# **РУКОВОДСТВО ПОЛЬЗОВАТЕЛЯ**

# **МАСТЕР СОЗДАНИЯ И РЕДАКТИРОВАНИЯ АНКЕТ НОМИНАНТОВ КОНКУРСА «ЛАУРЕАТ ПРЕМИИ ГОСУДАРСТВЕННОЙ ДУМЫ ТОМСКОЙ ОБЛАСТИ»**

- 1. Настройка безопасности MS Word
- 2. Создание новой анкеты на основе шаблона
- 3. Работа с мастером создания анкеты
- 4. Работа с мастером редактирования анкеты
- 5. Сохранение готовой анкеты

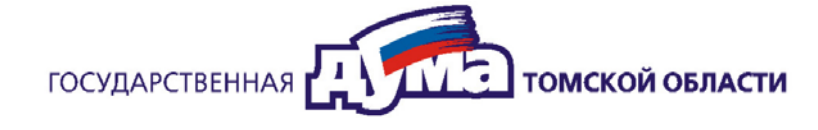

## **1. НАСТРОЙКА БЕЗОПАСНОСТИ MS WORD**

Для работы с мастером создания и редактирования анкет, необходимо отключить проверку безопасности в установках Microsoft Word.

Отключение производится следующим образом:

- 1. для MS Word 97, показан на рисунках 1 и 2;
- 2. для MS Word 2000 и выше на рисунках 3 и 4.

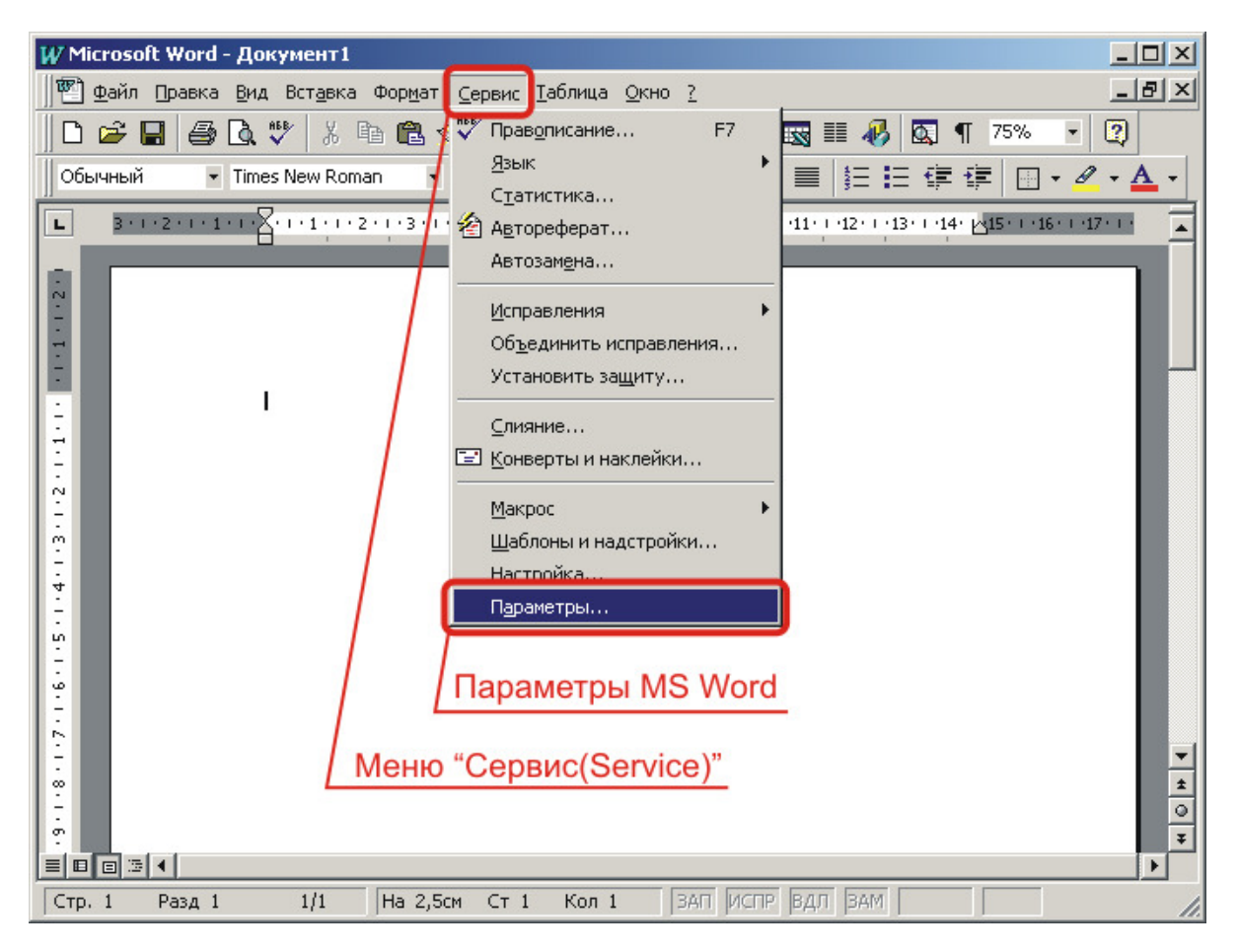

Рис. 1. Вызов окна параметров MS Word

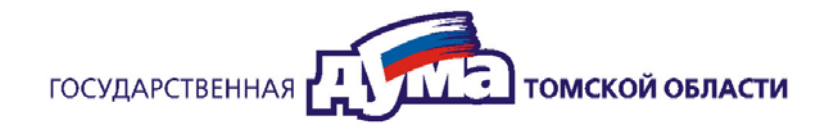

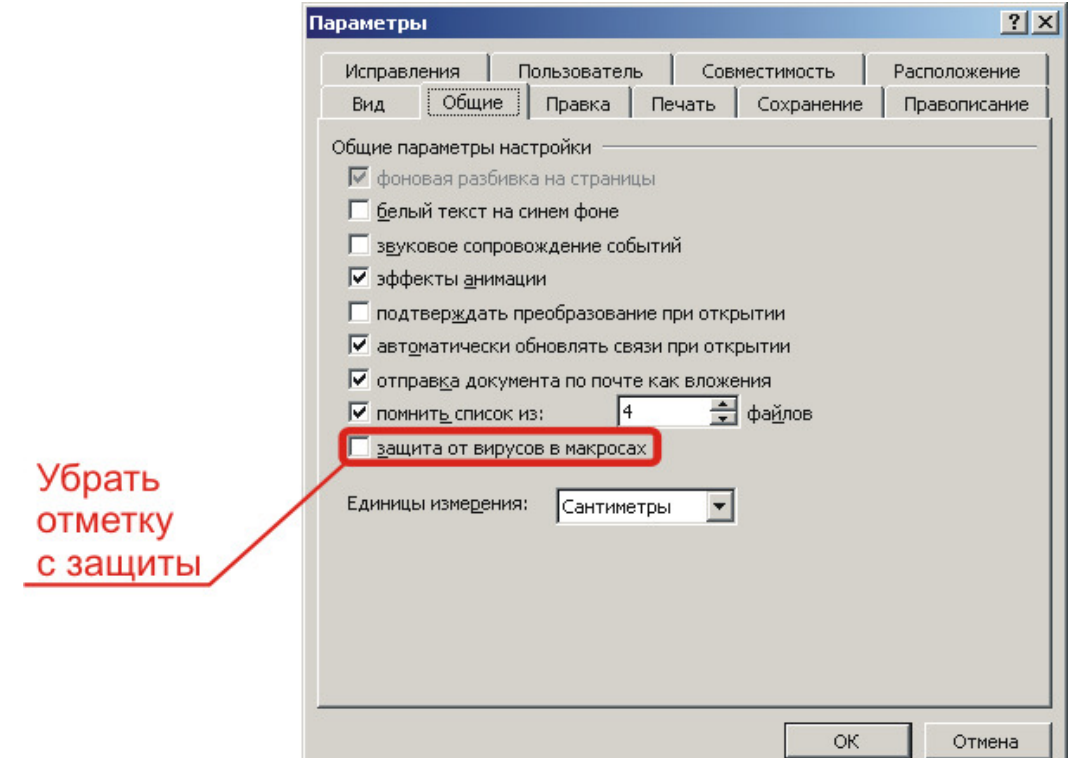

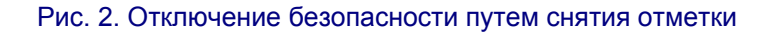

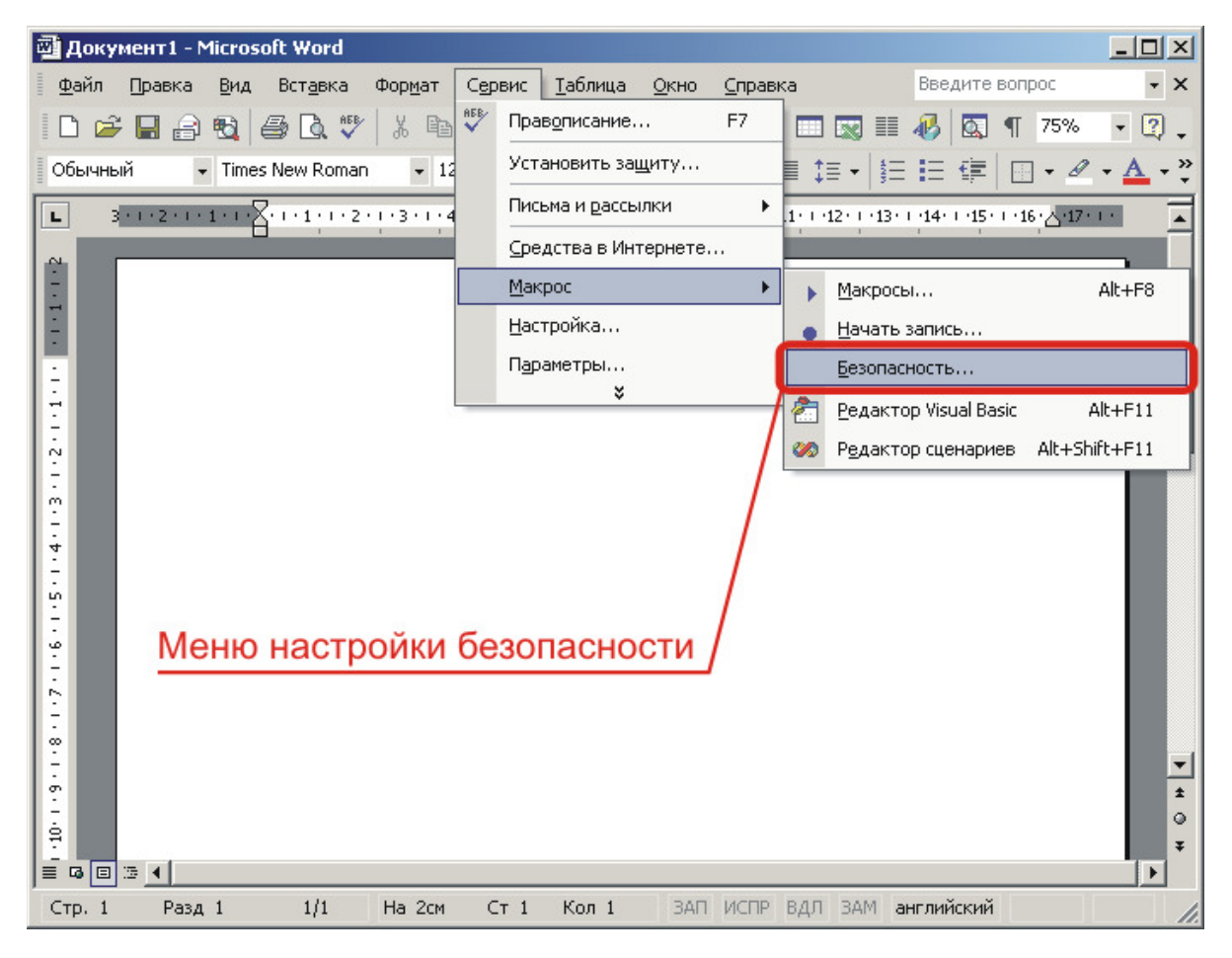

Рис. 3. Локализация меню настройки безопасности

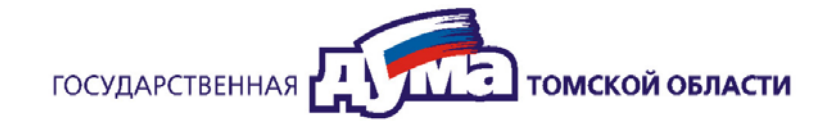

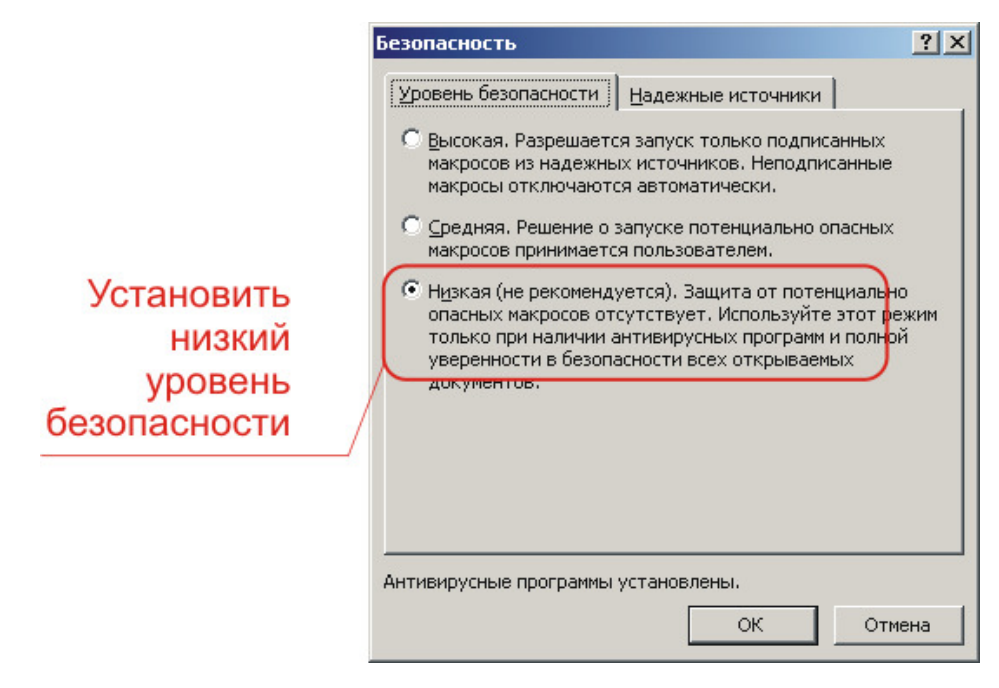

Рис. 4. Установка уровня безопасности

#### **2. СОЗДАНИЕ НОВОЙ АНКЕТЫ НА ОСНОВЕ ШАБЛОНА**

Мастер создания и редактирования анкет, содержит шаблон, на основе которого создается новый документ анкеты.

Для создания анкеты на основе шаблона необходимо выбрать файл *4877.dot*  и нажать клавишу «*ENTER*». После выполненного действия запустится MS Word с новым документом и запущенным мастером *(рис. 5)*. Вновь созданный документ и будет являться анкетой после завершения работы мастера.

#### **3. РАБОТА С МАСТЕРОМ СОЗДАНИЯ АНКЕТЫ**

Мастер создания анкеты поможет Вам в заполнении необходимых данными. Следует заполнять все поля ввода мастера (кроме поля E-mail) *(рис. 5. #3)*.

При заполнении не всех полей на текущем этапе анкетирования, мастер не позволит Вам перейти к следующему шагу *(рис. 5. #4)*.

Для проверки и исправления введенных ранее данных, необходимо перемещаться на предыдущие этапы анкетирования (вплоть до начала) с помощью команды «*< Назад*» *(рис. 5. #4)*.

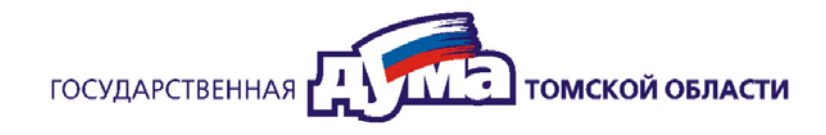

Для навигации по этапам анкетирования можно использовать команду «*Далее >*» *(рис. 5. #4)* или же древовидное меню этапов анкетирования *(рис. 5. #2)*.

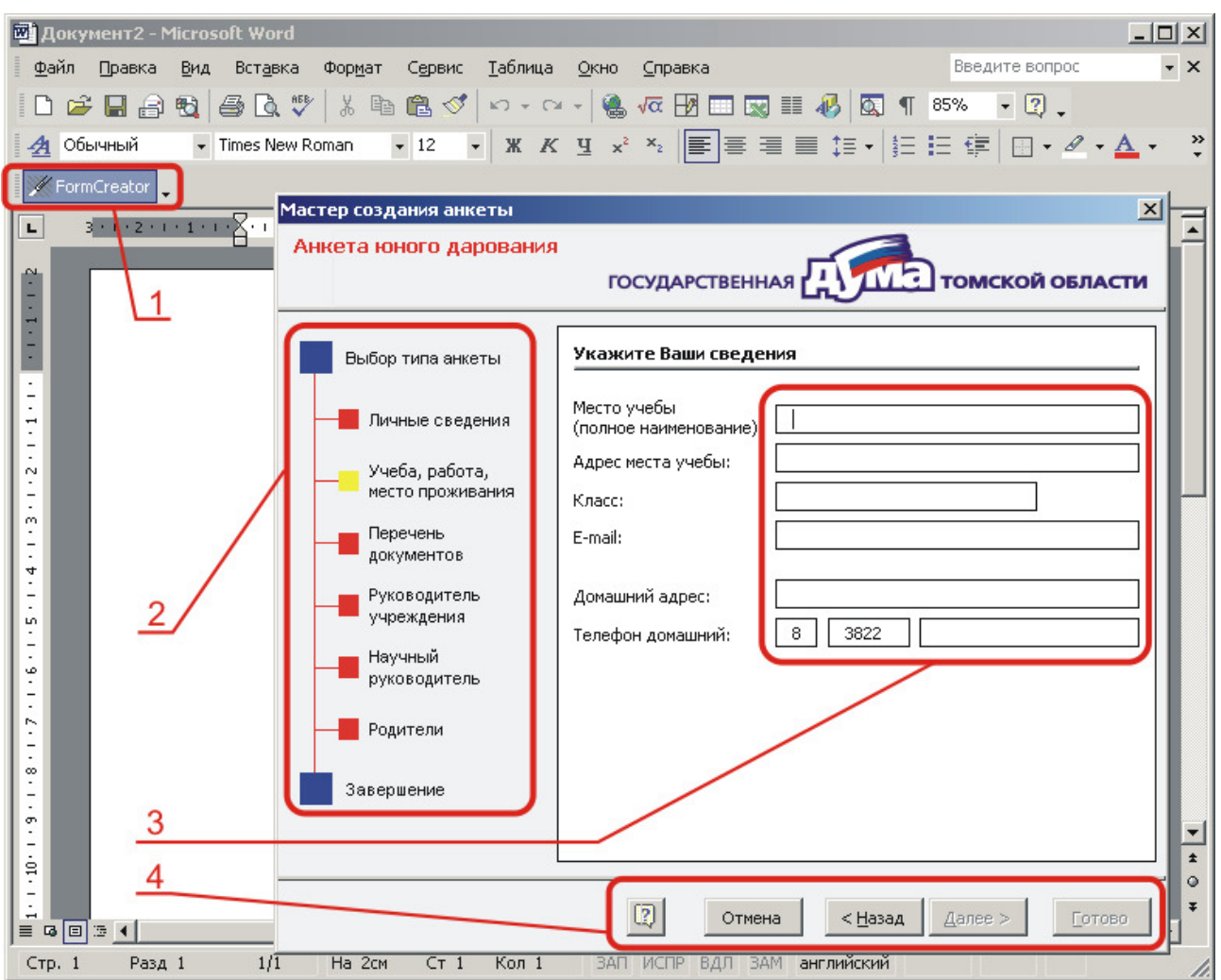

Рис. 5. Мастер создания и редактирования анкеты

#### **4. РАБОТА С МАСТЕРОМ РЕДАКТИРОВАНИЯ АНКЕТЫ**

Вид мастера редактирования анкеты идентичен с мастером создания анкеты. Для запуска мастера редактирования необходимо нажать кнопку *(рис. 5. #1)* расположенную на панели инструментов MS Word. После запуска откроется мастер с заполненными полями. После редактирования данных анкеты необходимо нажать кнопку мастера «*Готово*» *(рис. 5. #4)*.

Ручное исправление введенных данных, без использования мастера, недопустимо.

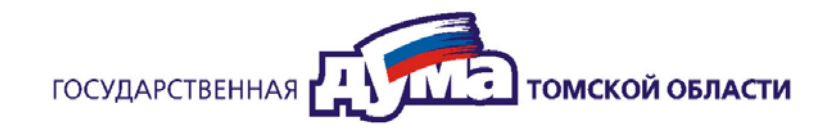

## **5. СОХРАНЕНИЕ ГОТОВОЙ АНКЕТЫ**

Сохранение анкеты является сохранением документа MS Word. Для этого с помощью главного меню (*Файл/Сохранить*) или сочетания горячих клавиш (*Ctrl+S*) даем команду на сохранение документа. Указываем название документа и каталог в окне сохранения документа и нажимаем кнопку «*Сохранить*».

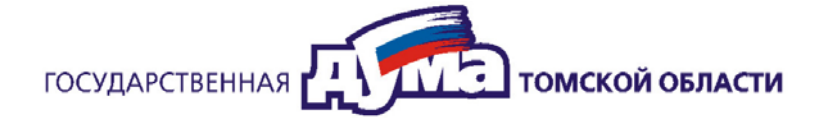